# TUTORIAL PARA DESHABILITAR USO OBLIGATORIO DE CONTROLADORES FIRMADOS EN WINDOWS 10

1. En el escritorio nos vamos Inicio y Configuración

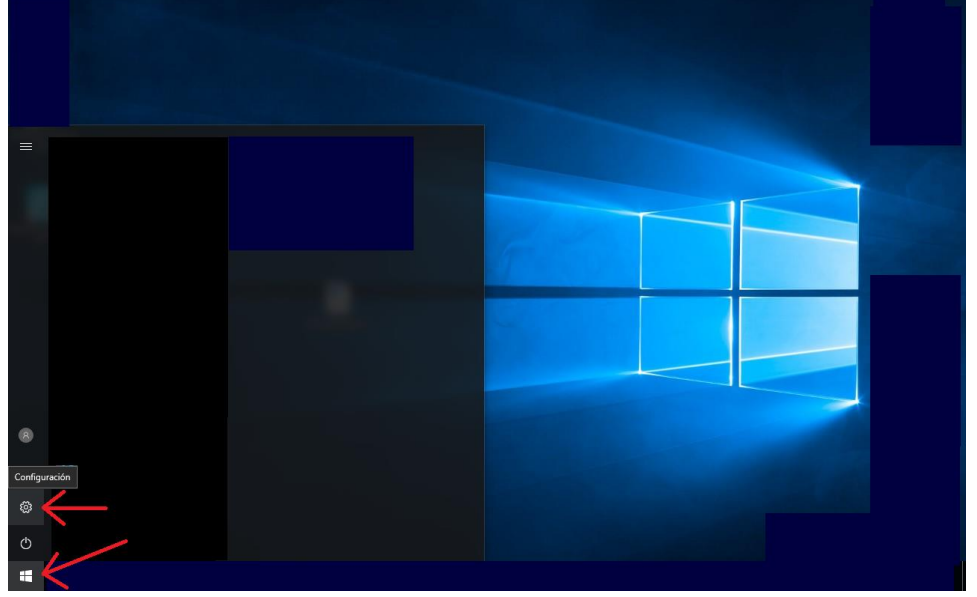

2. Elegimos Actualización y seguridad en la pantalla que aparece

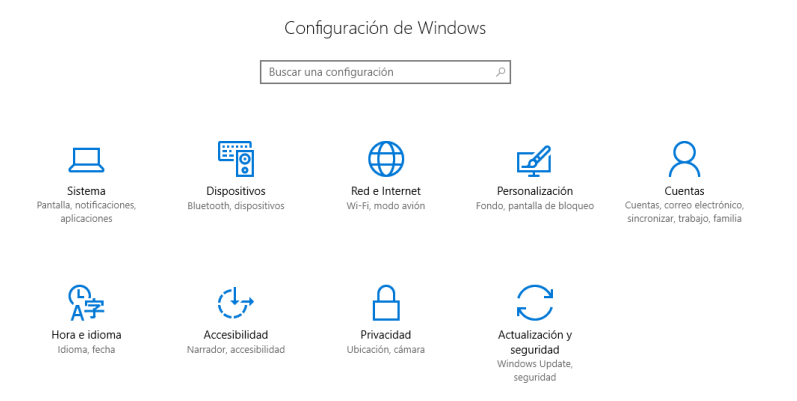

 $\pm$ 

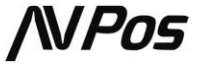

## 3. Elegimos el menú de Recuperación

 $\blacksquare$  e

 $\blacksquare$  e

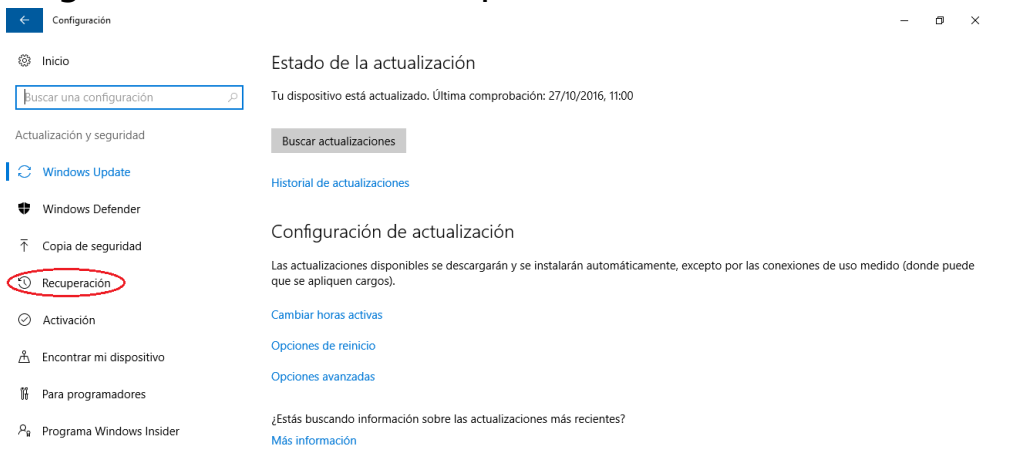

#### 4. En la sección de Inicio avanzado seleccionar Reiniciar ahora $\theta$   $\times$

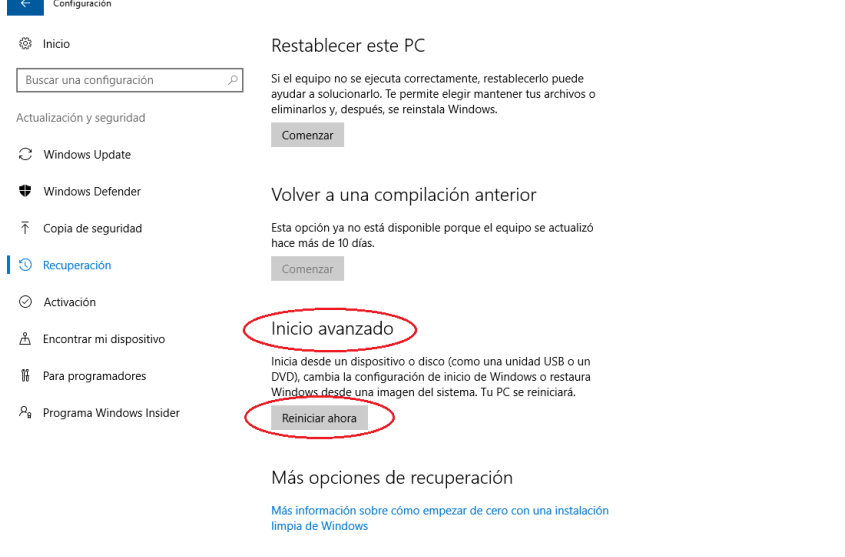

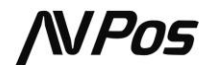

5. Una vez reiniciado Windows seleccionamos Solucionar problemas

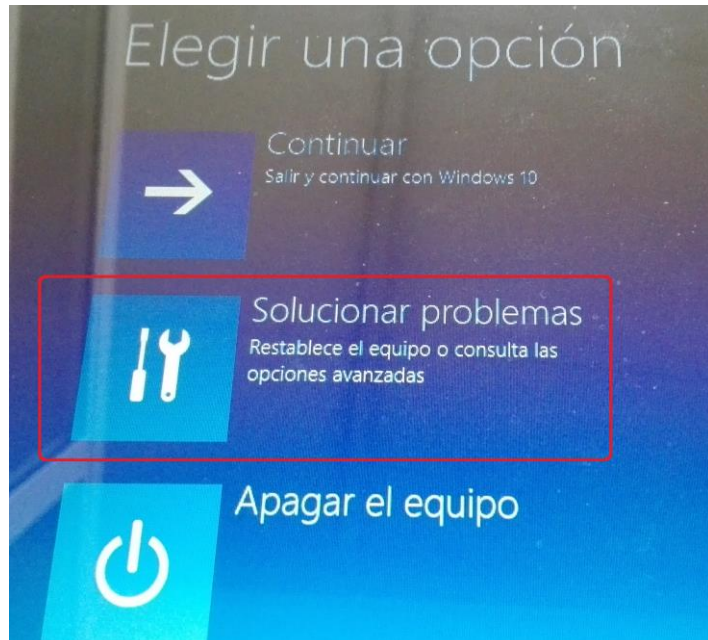

6. Y luego Opciones avanzadas

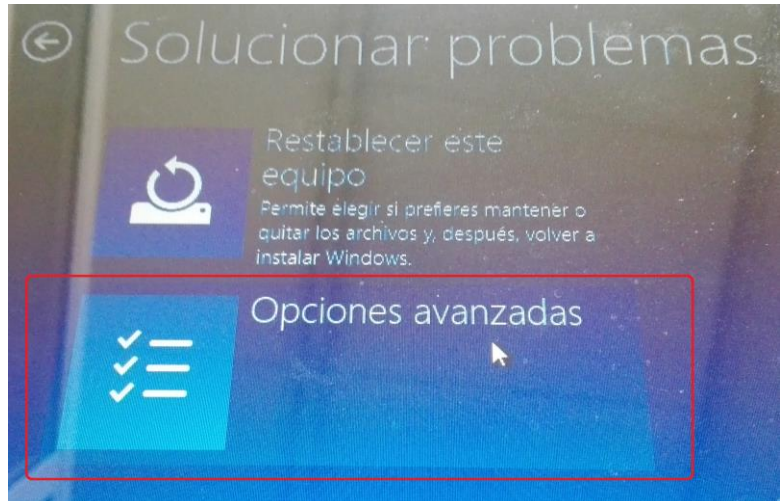

7. Y finalmente Configuración de Inicio

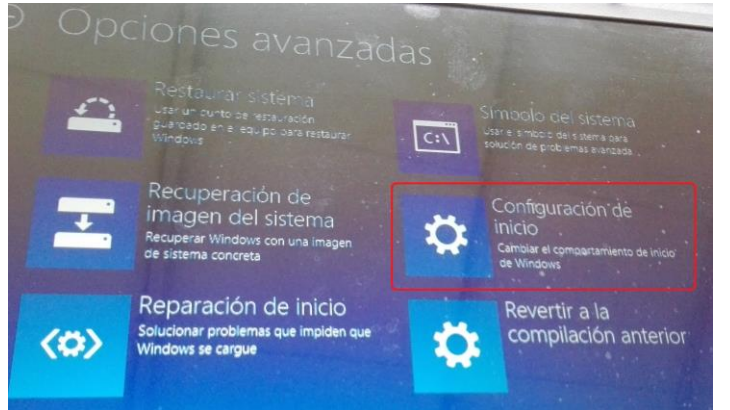

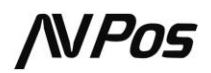

8. Ahora solicitamos Reiniciar en la pantalla

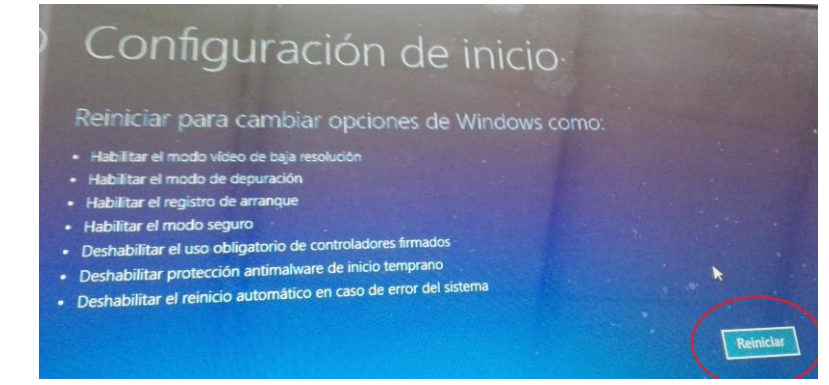

#### 9. Una vez se ha reiniciado Windows pulsamos 7 o F7 en el menú

### Configuración de inicio

- 
- 
- 2) Habilitar el registro de arranque.
- 3) Habilitar video de baja resolución
- 4) Habilitar modo seguro
- 5) Habilitar modo seguro con funciones de red
- 6) Habilitar modo seguro con símbolo del sistema
- 7) Deshabilitar el uso obligatorio de controladores firmados
- 8) Deshabilitar protección antimalware de inicio temprano
- 9) Deshabilitar reinicio automático tras error.

Presione F10 para ver más opciones Presione Entrar para volver al sistema operativo

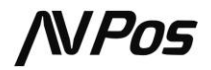